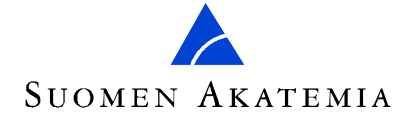

# **Suomen Akatemian verkkoasioinnin käyttöohje toimikuntien ja muiden valmistelu- ja päätöksentekoelinten jäsenille**

*Tämä ohje koskee lokakuun 2010 haussa käyttöönotettua uutta verkkoasiointia (ns. SARA-järjestelmä) osoitteessa https://asiointi.aka.fi/sahas. Ohje ei siis koske vanhaa sähköistä asiointia. Ohje on laadittu vain tutkimusrahoituspäätösten valmistelijan ja päätöksentekijän näkökulmasta. Tässä ei opasteta hakemuksen, sitoumuksenantamisen eikä lausuntojen laatimiseen liittyvissä toiminnallisuuksissa.*

#### **Sisältö**

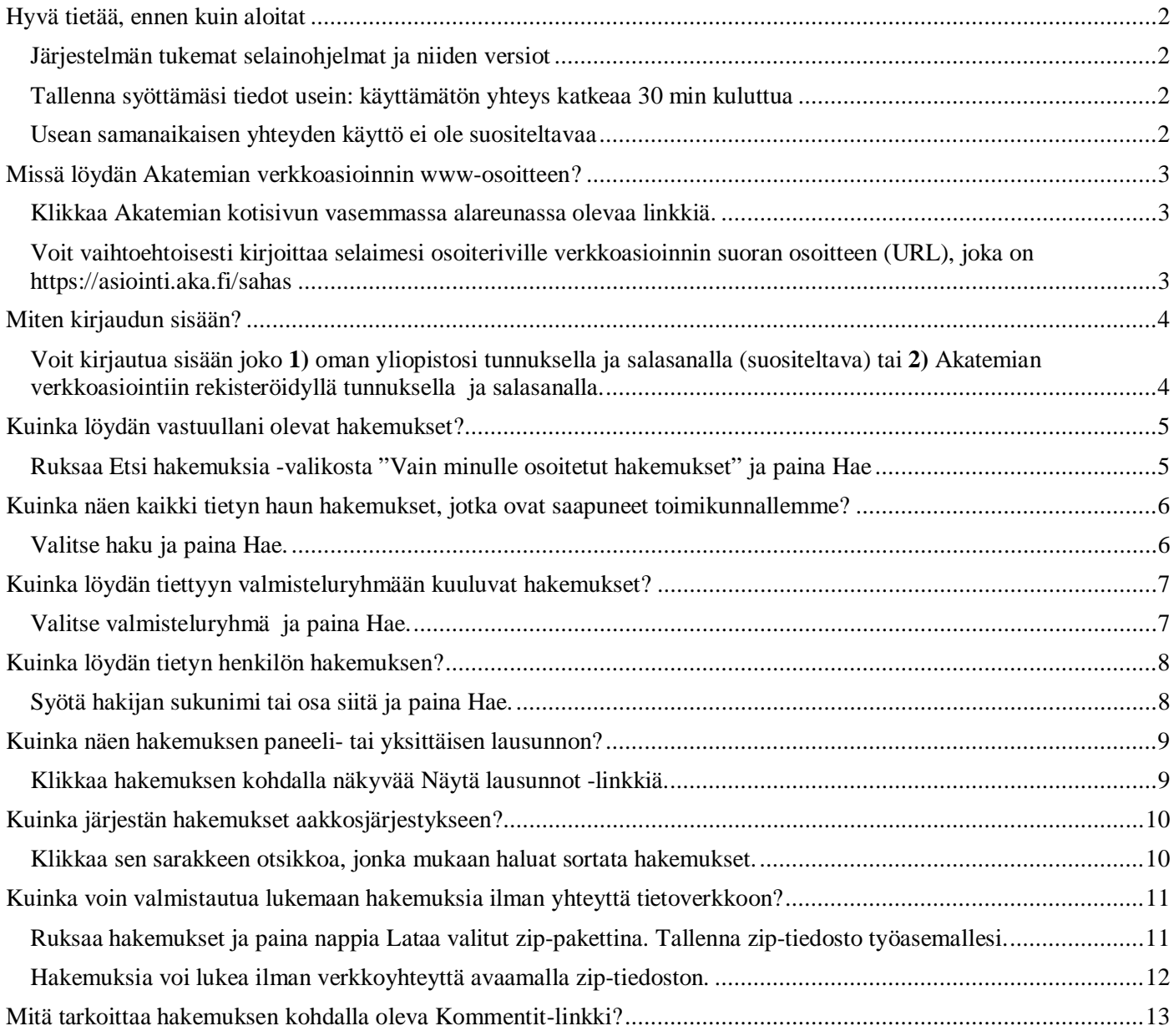

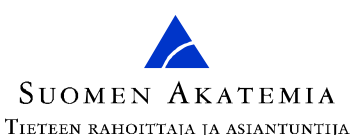

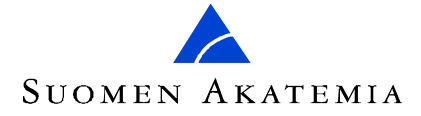

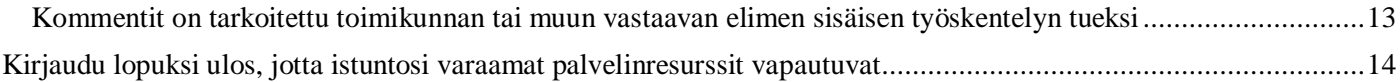

#### **Hyvä tietää, ennen kuin aloitat**

Järjestelmän tukemat selainohjelmat ja niiden versiot

Internet Explorer (IE) 7 ja 8 Mozilla Firefox (FF) 3.0 tai uudempi Mac Safari 4 tai uudempi

Käyttöliittymä on optimoitu vähintään 1280x720 pikselin resoluutiolle. Käytännössä se toimii parhaiten 17-tuumaisella tai sitä suuremmalla näyttölaitteella.

Järjestelmä ei tue mm. seuraavia selainohjelmia tai niiden versioita: IE 6 ja aikaisemmat FF 2.5 ja aikaisemmat Mac Safari 2.5 ja aikaisemmat Opera, Netscape, Chrome, Netscape, Camino, Netmonkey, Konqueror

Tallenna syöttämäsi tiedot usein: käyttämätön yhteys katkeaa 30 min kuluttua

Järjestelmään syötetyt tiedot on syytä tallentaa säännöllisesti, ja etenkin järjestelmän ääreltä poistuttaessa. Järjestelmään on kirjauduttava uudelleen ja syötettävä tallentamattomat tiedot uudelleen yhteyden automaattisen katkaisun jälkeen.

Usean samanaikaisen yhteyden käyttö ei ole suositeltavaa

Jos halutaan työstää samanaikaisesti useampaa kuin yhtä hakemusta, on kutakin hakemusta varten käytettävä erimerkkisiä selainohjelmia, esimerkiksi Internet Exploreria ja Mozilla Firefoxia.

Se ei ole kuitenkaan suositeltavaa, koska inhimillisen erehdyksen ja sitä kautta eri istuntojen tietojen sekoittumisen vaara on olemassa.

Toisin sanoen **kahden tai useamman yhtäaikaisen yhteyden muodostamista järjestelmään samanmerkkisen selainohjelman (esimerkiksi Internet Explorer) omiksi ikkunoiksi tai välilehdiksi on ehdottomasti vältettävä!**

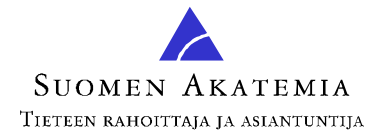

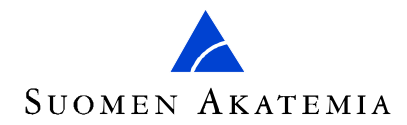

#### **Missä löydän Akatemian verkkoasioinnin www-osoitteen?**

Klikkaa Akatemian kotisivun vasemmassa alareunassa olevaa linkkiä.

Voit vaihtoehtoisesti kirjoittaa selaimesi osoiteriville verkkoasioinnin suoran osoitteen (URL), joka on

https://asiointi.aka.fi/sahas

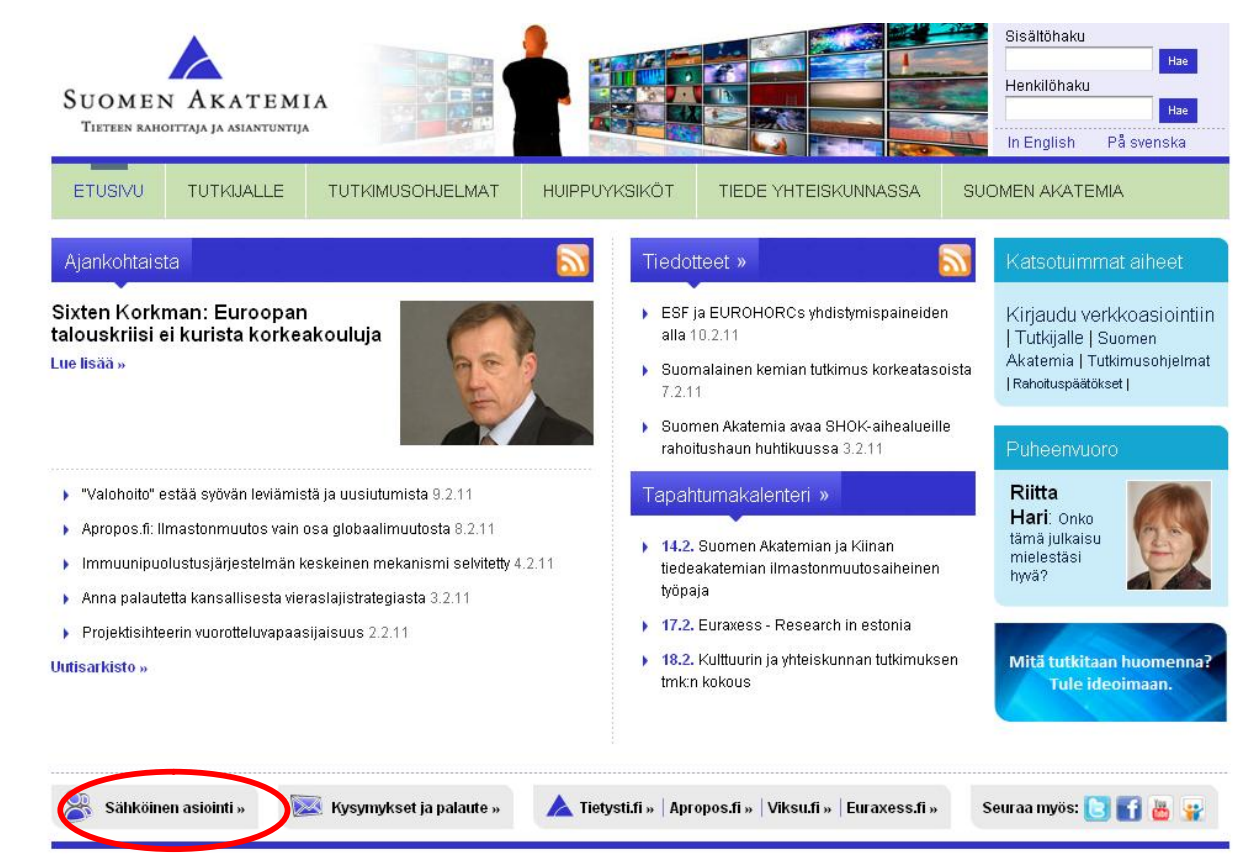

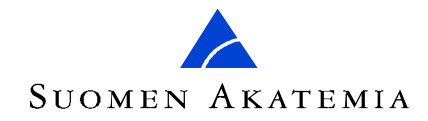

#### **Miten kirjaudun sisään?**

Voit kirjautua sisään joko **1)** oman yliopistosi tunnuksella ja salasanalla (suositeltava) tai **2)** Akatemian verkkoasiointiin rekisteröidyllä tunnuksella ja salasanalla.

Oman yliopiston tunnusta käytetään ns. HAKA-luottamusverkoston avulla. Salasanaa ei talleteta Akatemian verkkoasiointiin. Se vaihdetaan oman yliopiston järjestelmässä. Erillistä käyttäjätunnusta ja salasanaa Akatemian verkkoasiointiin ei siis tarvita.

 Jos olet aikaisemmin kirjautunut järjestelmään kohdan 2) tavalla, voit siirtyä oman yliopistosi tunnuksen käyttöön yksinkertaisesti kirjautumalla sisään 1) tavan kautta.

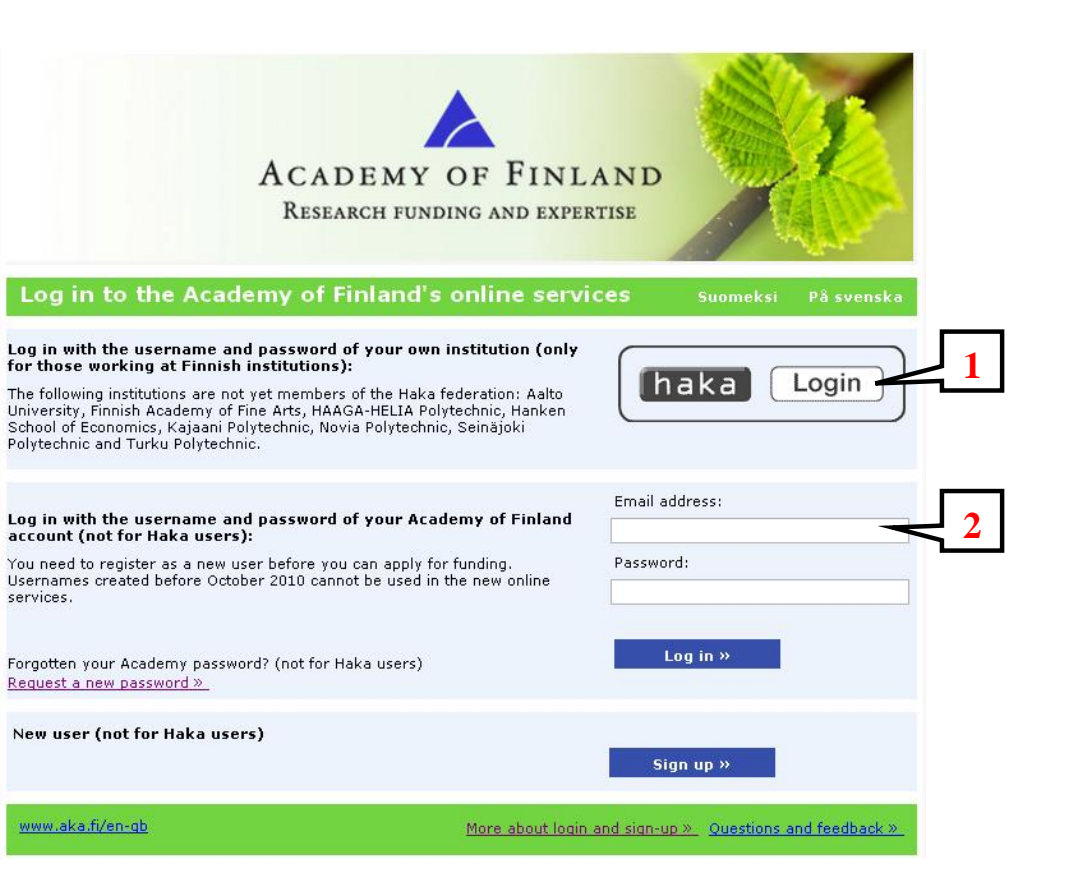

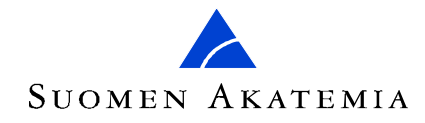

## **Kuinka löydän vastuullani olevat hakemukset?**

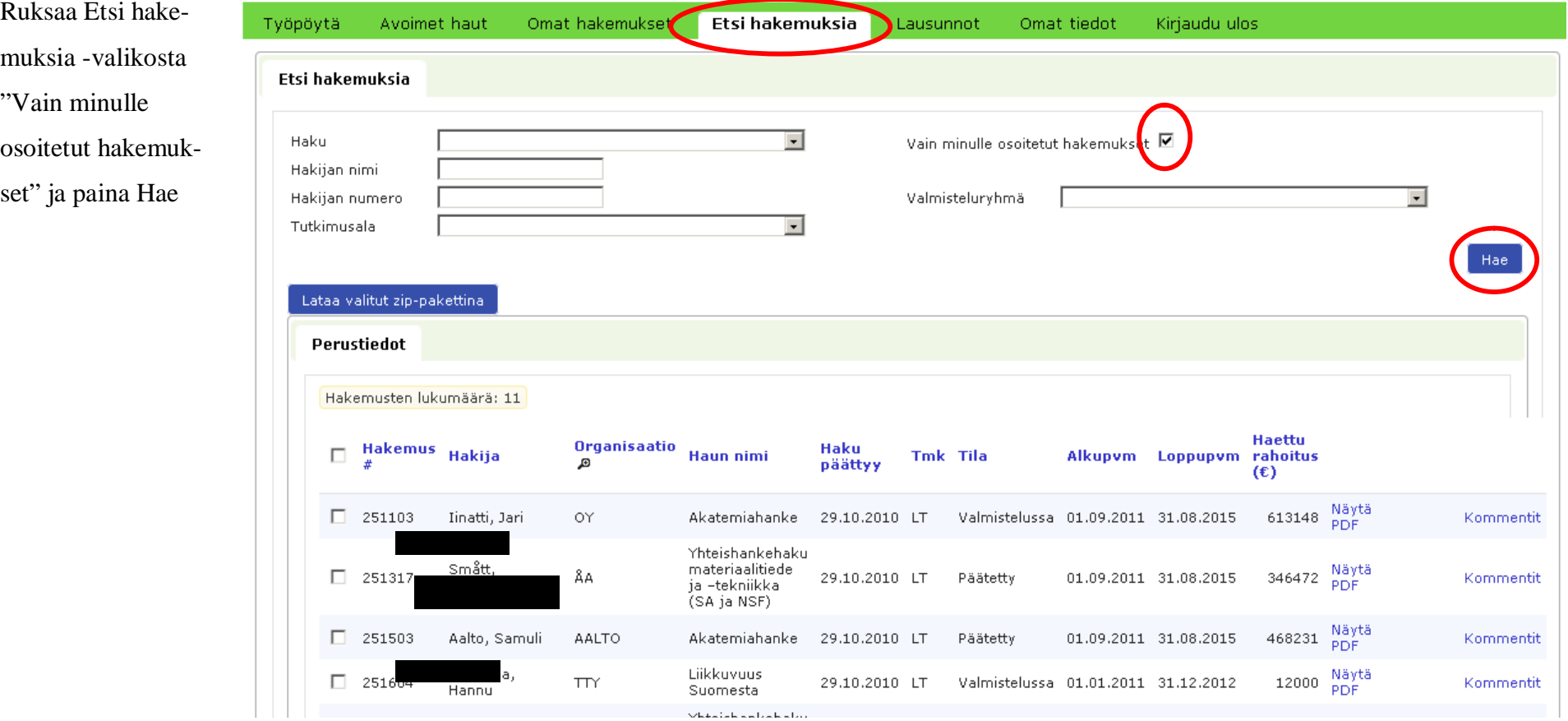

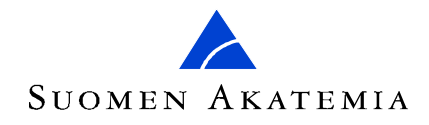

## **Kuinka näen kaikki tietyn haun hakemukset, jotka ovat saapuneet toimikunnallemme?**

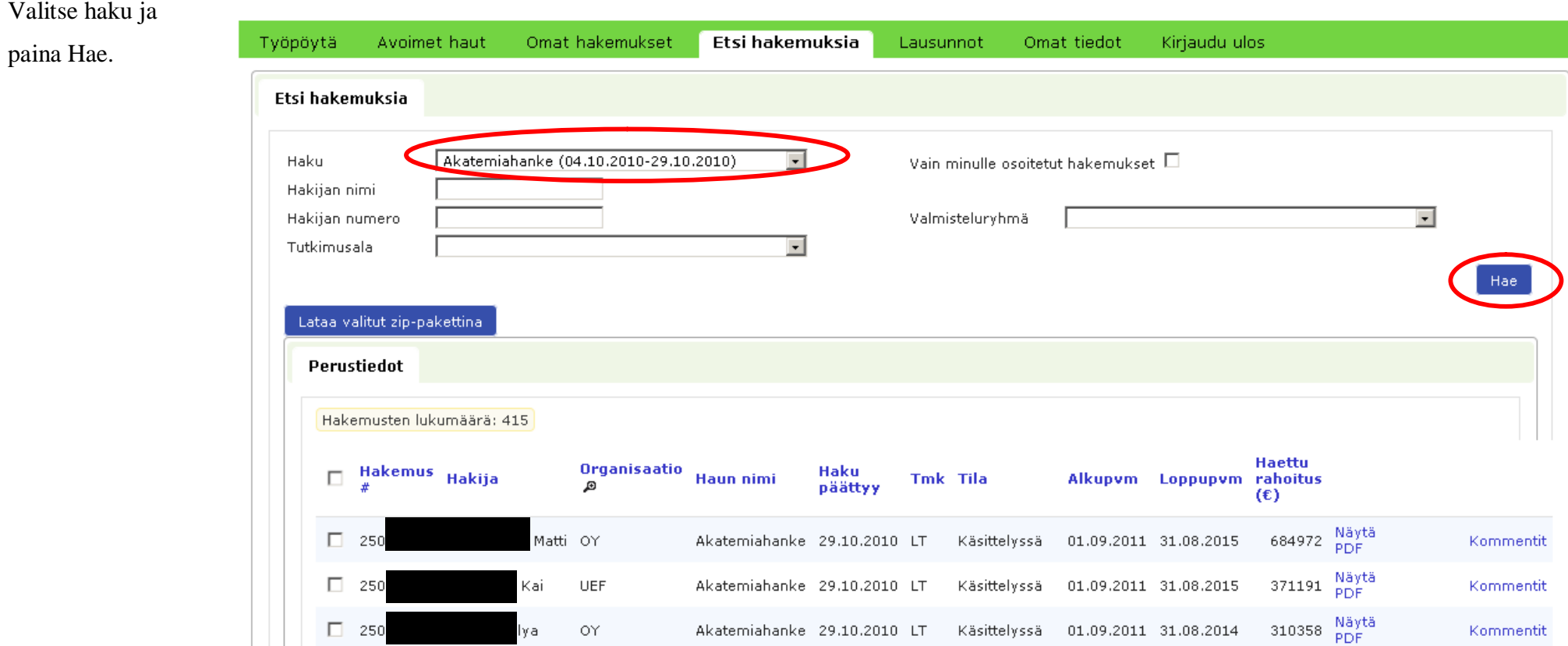

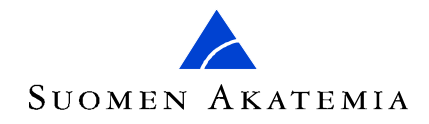

## **Kuinka löydän tiettyyn valmisteluryhmään kuuluvat hakemukset?**

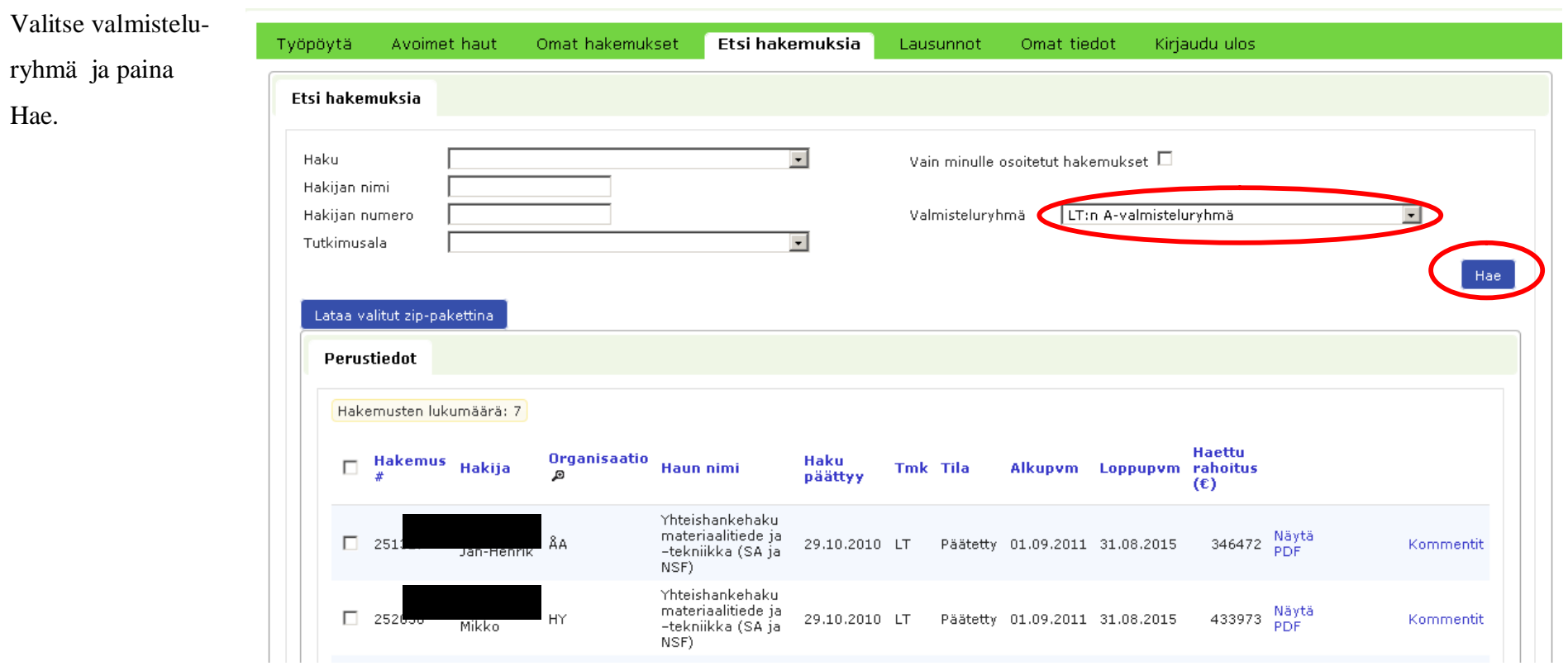

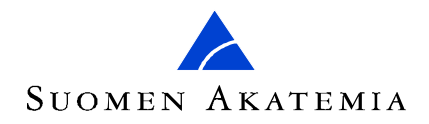

# **Kuinka löydän tietyn henkilön hakemuksen?**

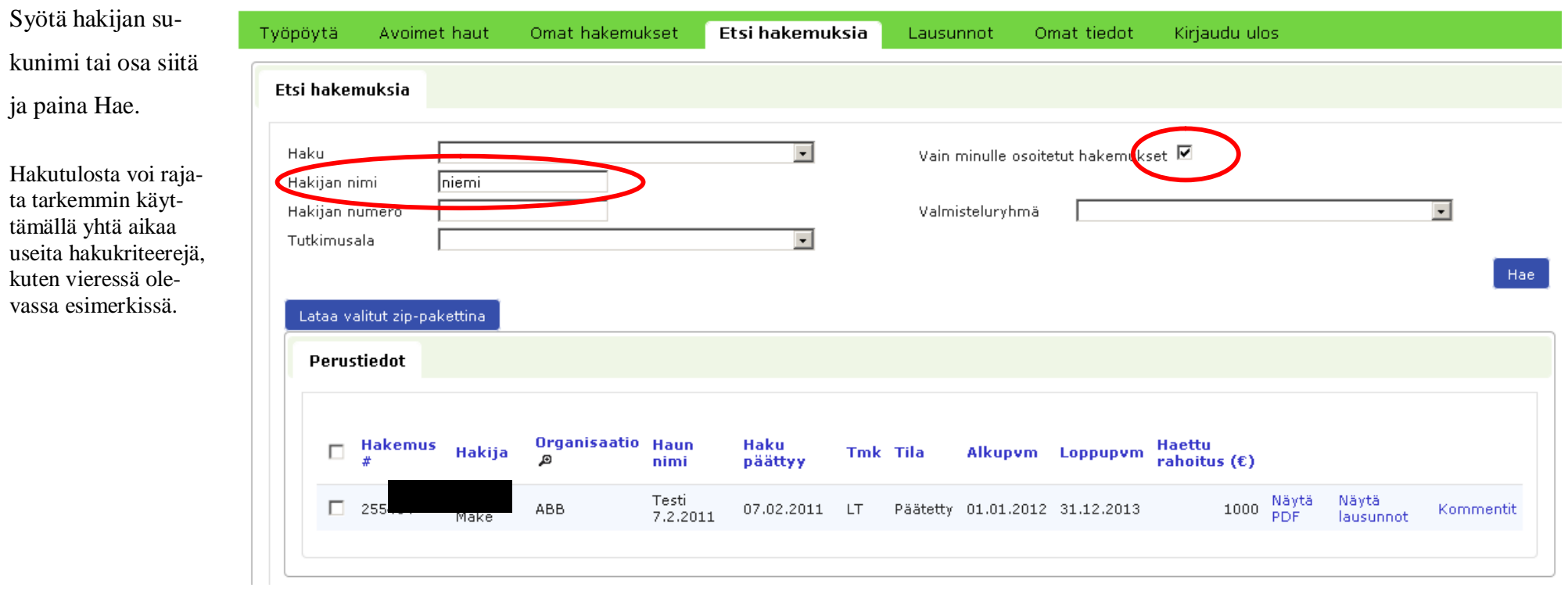

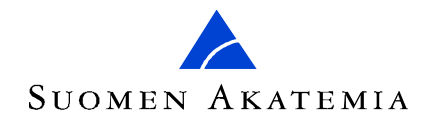

# **Kuinka näen hakemuksen paneeli- tai yksittäisen lausunnon?**

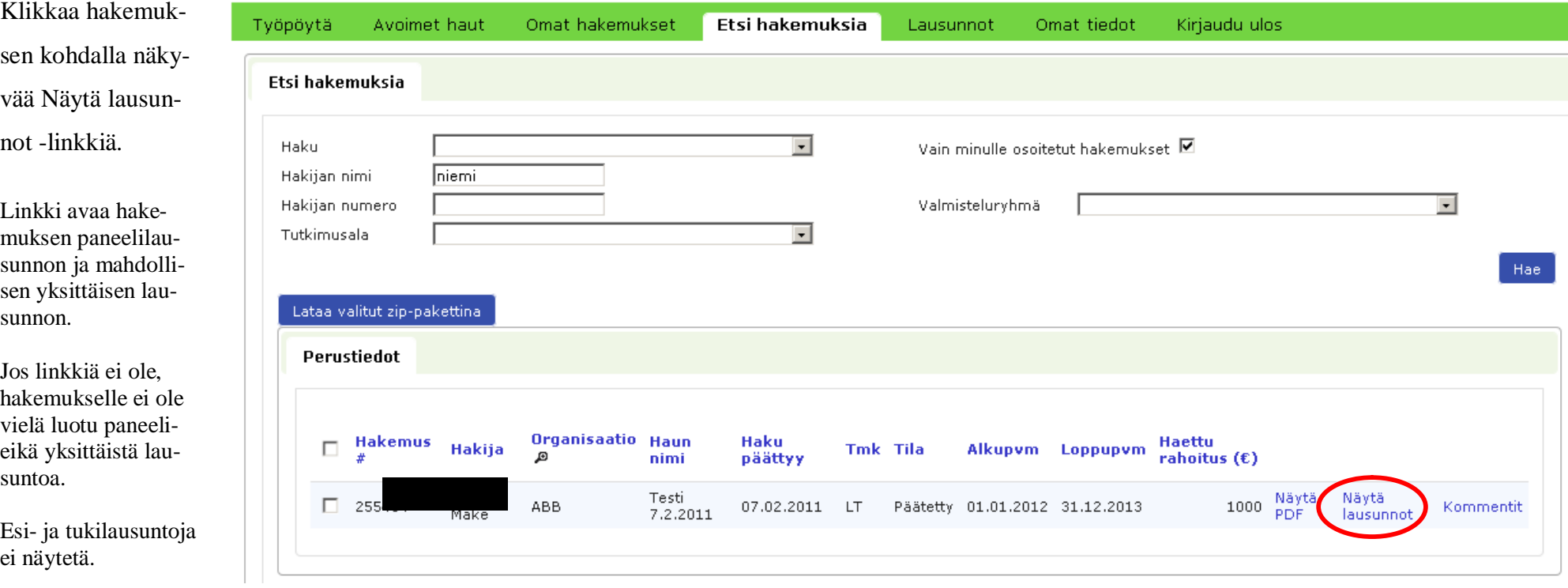

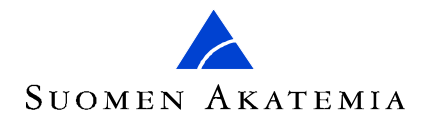

# **Kuinka järjestän hakemukset aakkosjärjestykseen?**

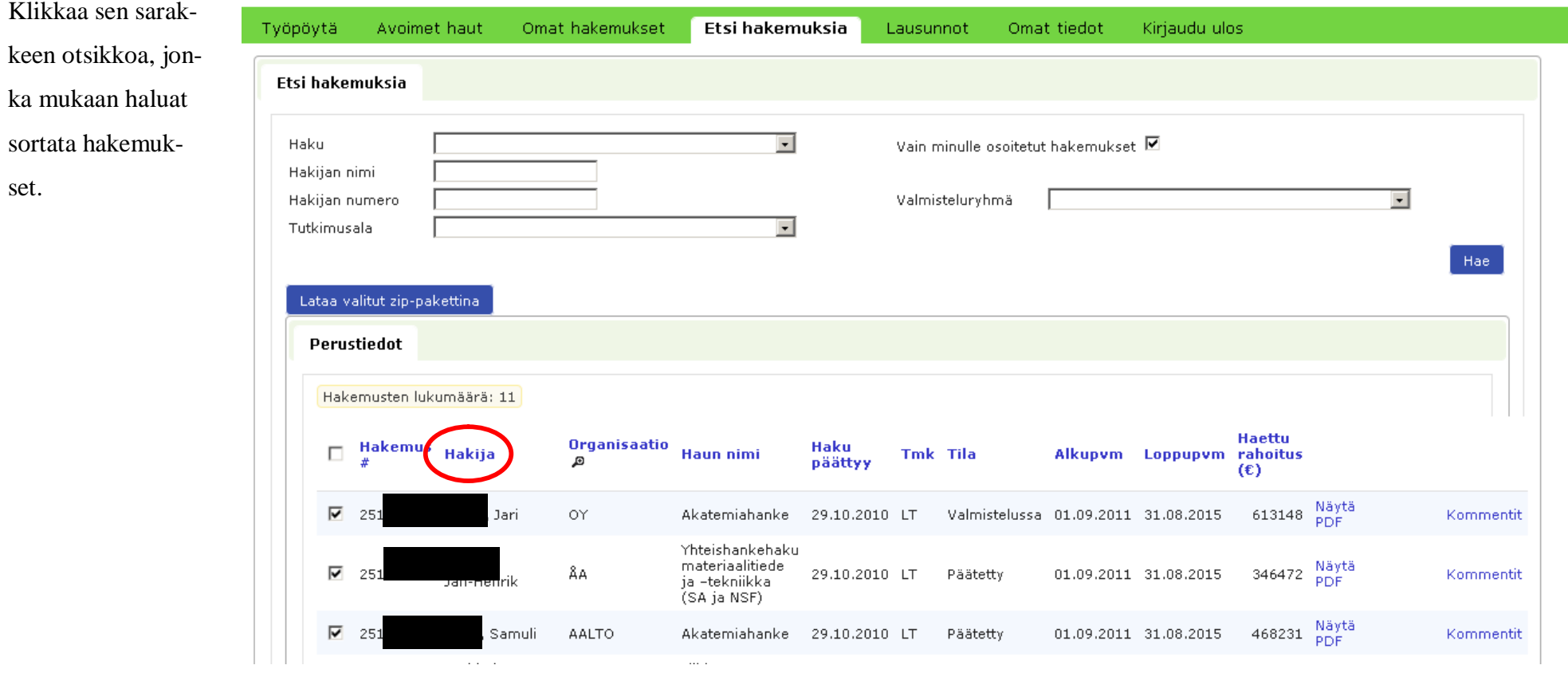

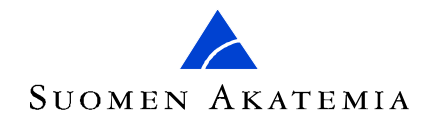

## **Kuinka voin valmistautua lukemaan hakemuksia ilman yhteyttä tietoverkkoon?**

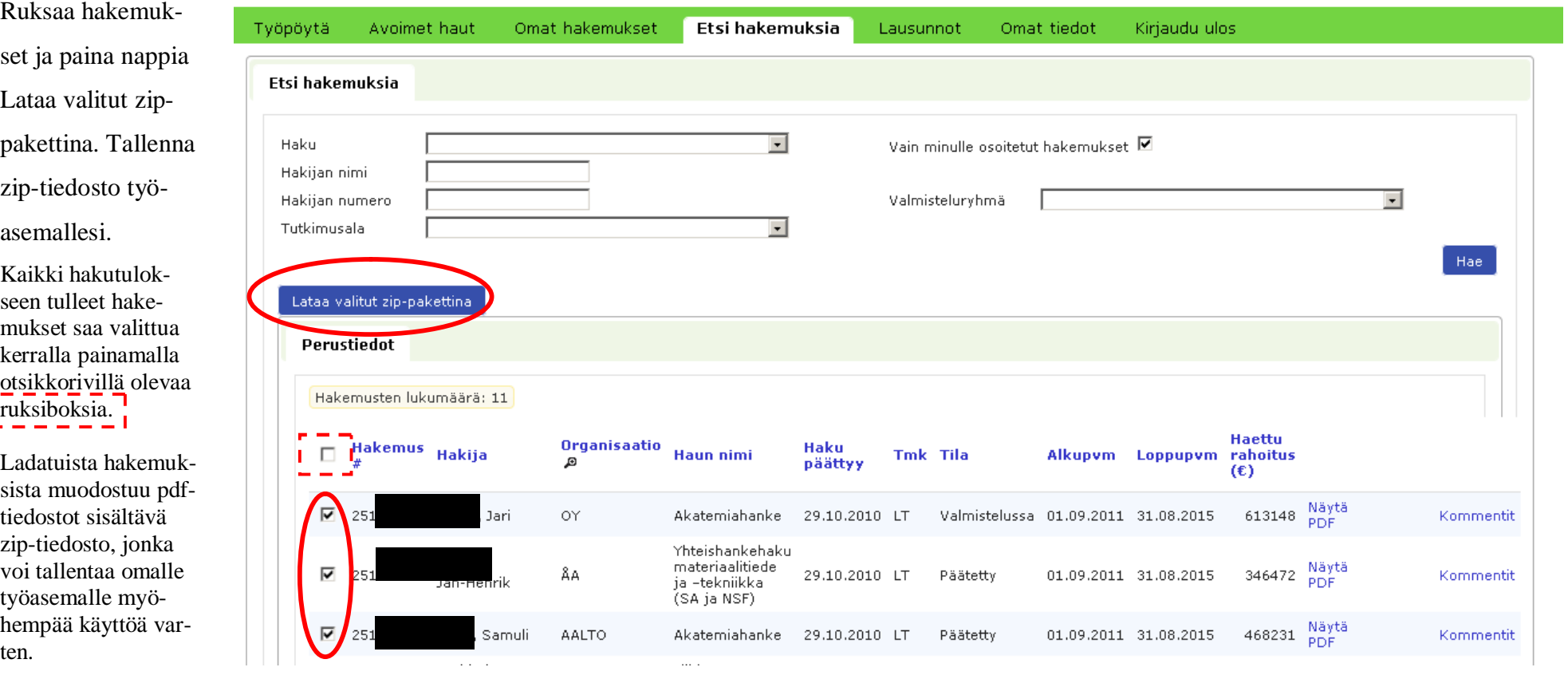

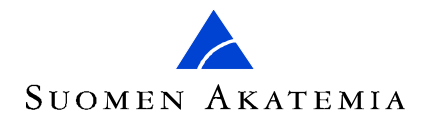

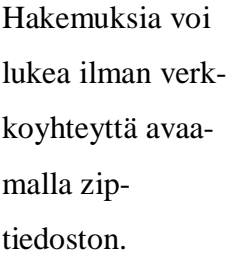

Työasemassa on oltava jokin ziptiedoston avaamiseen pystyvä ohjelma.

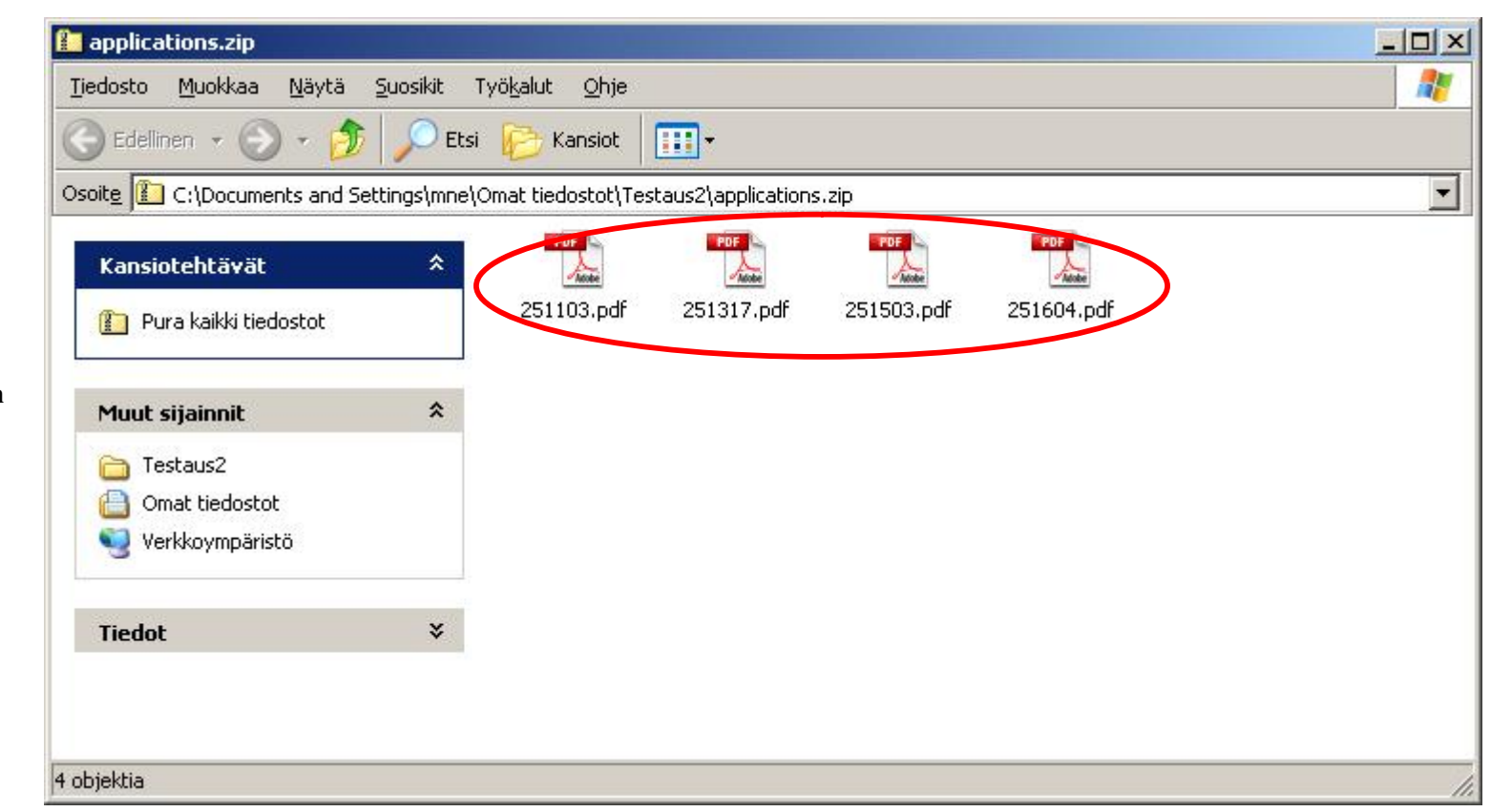

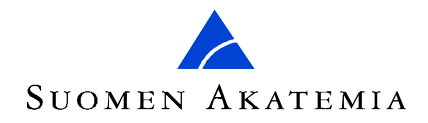

### **Mitä tarkoittaa hakemuksen kohdalla oleva Kommentit-linkki?**

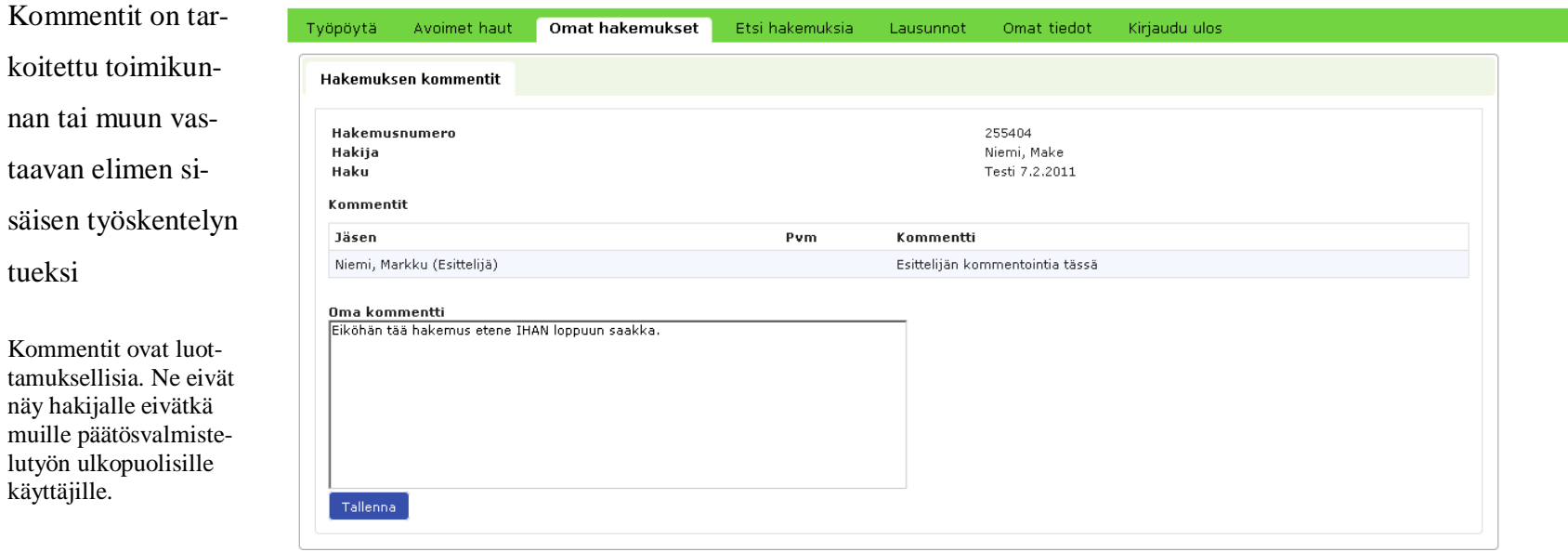

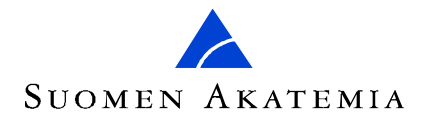

### **Kirjaudu lopuksi ulos, jotta istuntosi varaamat palvelinresurssit vapautuvat**

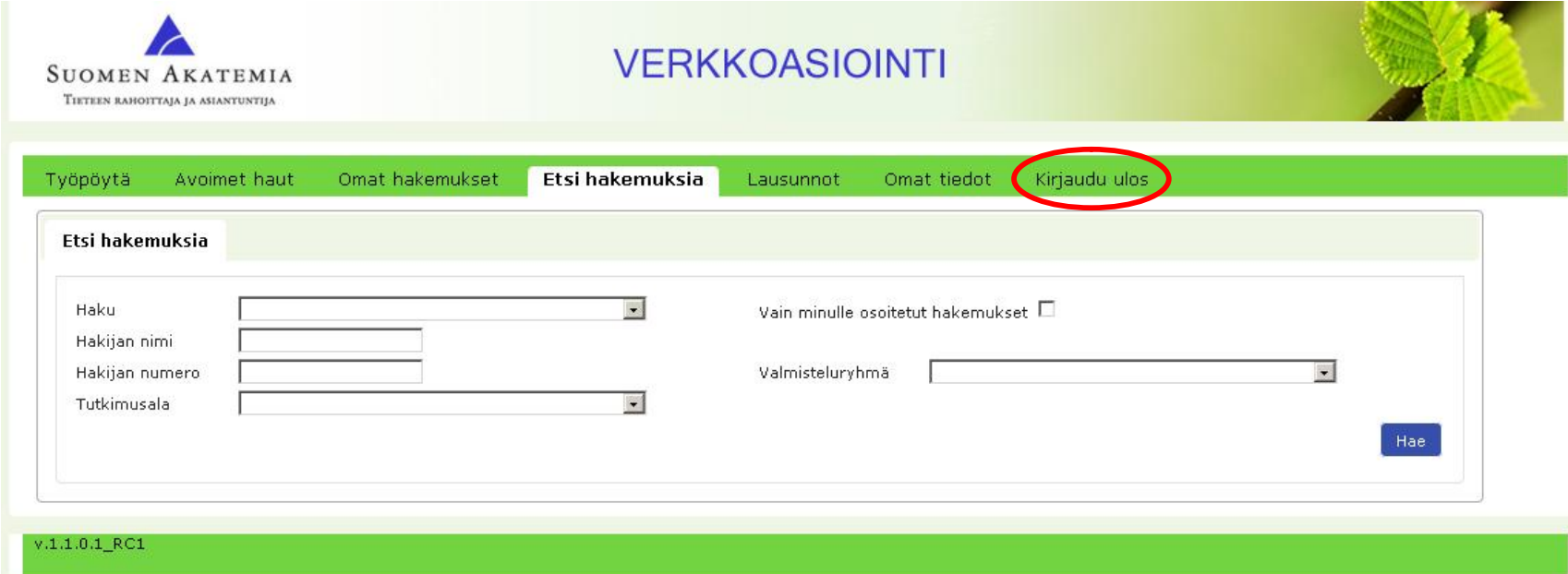